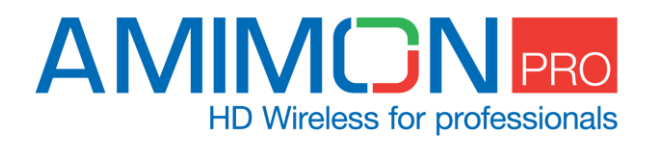

# **Sky Link outdoor**

## **User Manual**

AMN0504PBLR

Tx - AMN35223\_PM & Rx - AMN36254\_PM

#### **Tx without enclosure**

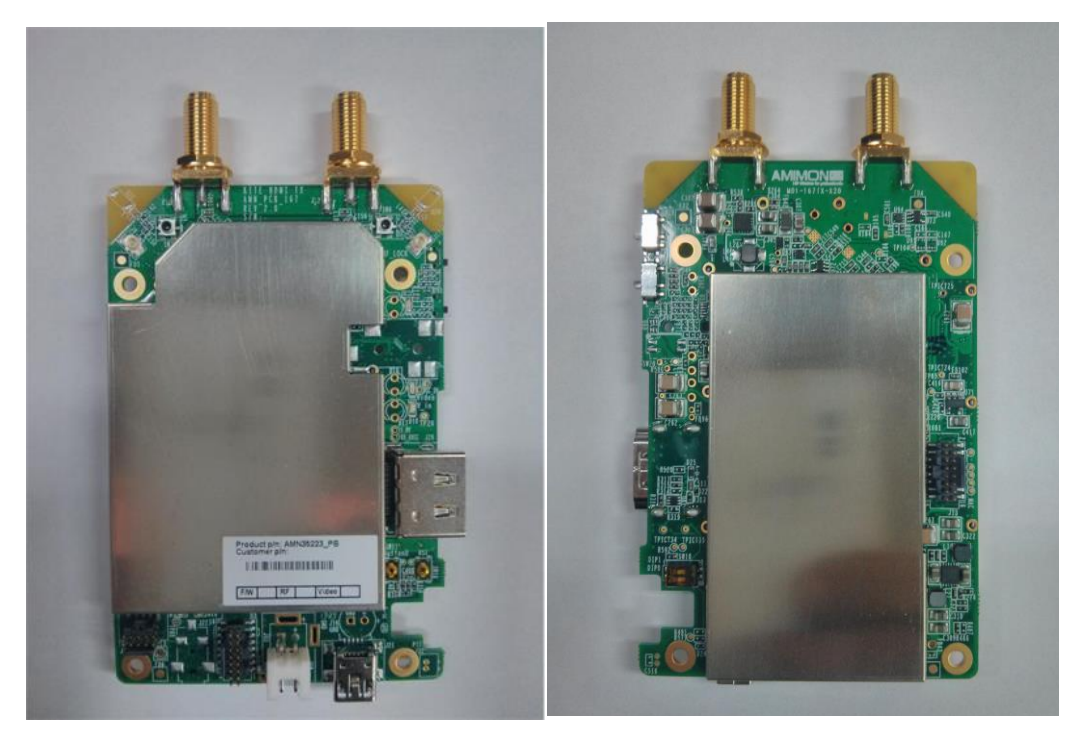

#### **Rx without enclosure**

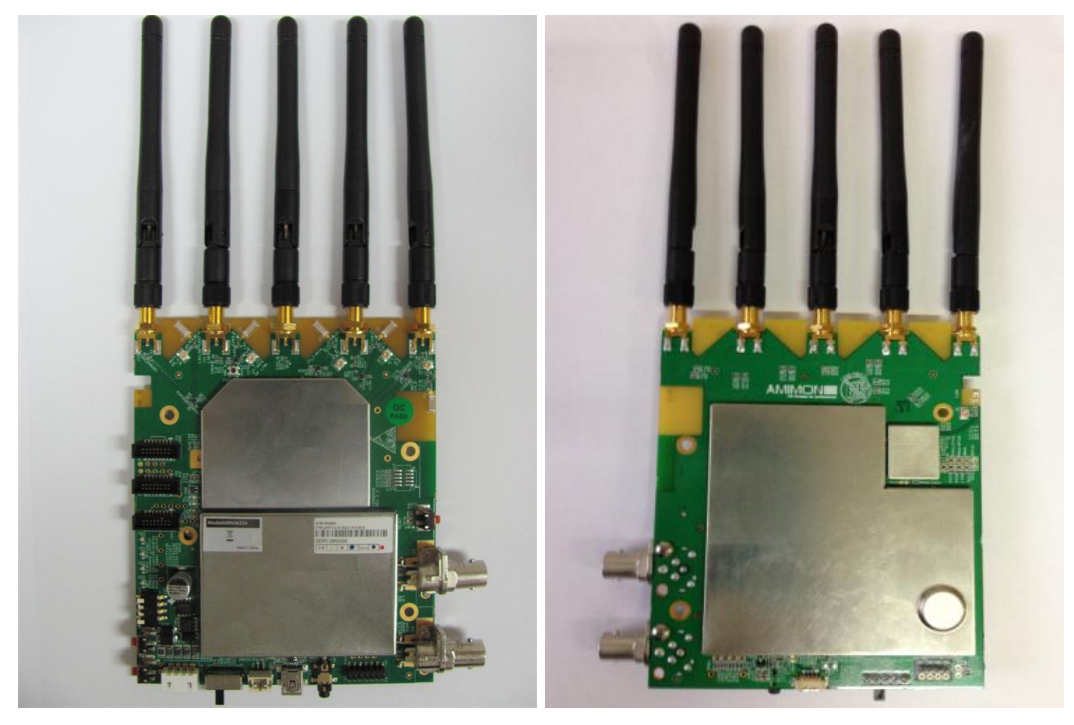

**An AMIMON Inc. Document Copyright 2013**

**Version 1.9**

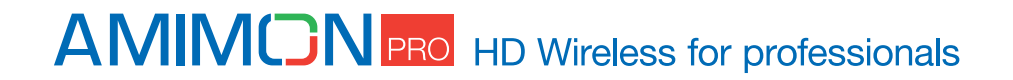

## **Important Notice**

AMIMON Ltd. reserves the right to make corrections, modifications, enhancements, improvements, and other changes to its products and services at any time and to discontinue any product or service without notice. Customers should obtain the latest relevant information before placing orders and should verify that such information is current and complete. All products are sold subject to AMIMON's terms and conditions of sale supplied at the time of order acknowledgment.

AMIMON warrants performance of its hardware products to the specifications applicable at the time of sale in accordance with AMIMON's standard warranty. Testing and other quality control techniques are used to the extent AMIMON deems necessary to support this warranty. Except where mandated by government requirements, testing of all parameters of each product is not necessarily performed.

AMIMON assumes no liability for applications assistance or customer product design. Customers are responsible for their products and applications using AMIMON components. To minimize the risks associated with customer products and applications, customers should provide adequate design and operating safeguards.

AMIMON does not warrant or represent that any license, either express or implied, is granted under any AMIMON patent right, copyright, mask work right, or other AMIMON intellectual property right relating to any combination, machine, or process in which AMIMON products or services are used. Information published by AMIMON regarding third-party products or services does not constitute a license from AMIMON to use such products or services or a warranty or endorsement thereof. Use of such information may require a license from a third party under the patents or other intellectual property of the third party, or a license from AMIMON under the patents or other intellectual property of AMIMON.

Reproduction of information in AMIMON data books or data sheets is permissible only if reproduction is without alteration and is accompanied by all associated warranties, conditions, limitations, and notices. Reproduction of this information with alteration is an unfair and deceptive business practice. AMIMON is not responsible or liable for such altered documentation.

Resale of AMIMON products or services with statements different from or beyond the parameters stated by AMIMON for that product or service voids all express and any implied warranties for the associated AMIMON product or service and is an unfair and deceptive business practice. AMIMON is not responsible or liable for any such statements.

All company and brand products and service names are trademarks or registered trademarks of their respective holders.

### **Avis important**

AMIMON Ltd. se réserve le droit d'apporter des corrections, modifications, améliorations et autres changements à ses produits et services à tout moment, et de mettre fin à tout produit ou service sans préavis. Les clients doivent obtenir les dernières informations pertinentes avant de passer commande et doivent vérifier que ces informations sont à jour et complètes. Tous les produits sont vendus selon les termes et conditions de vente d'AMIMON fournis au moment de la confirmation de commande.

AMIMON garantit la conformité de ses produits manufacturés avec les spécifications en vigueur au moment de la vente, conformément à la garantie standard AMIMON. Des tests et autres techniques de contrôle de qualité sont effectués dans la mesure où AMIMON le juge nécessaire pour assurer cette garantie.

Les tests de tous les paramètres de chaque produit ne sont pas nécessairement effectués, sauf s'il s'agit de se conformer aux exigences du gouvernement.

AMIMON n'assume aucune responsabilité pour l'assistance aux applications ou aux produits conçus par sa clientèle. Les clients sont responsables de leurs produits et des applications utilisant des composants AMIMON. Afin de minimiser les risques associés aux produits et aux applications des clients, les clients doivent fournir une conception adéquate et des garanties d'exploitation.

AMIMON ne garantit ni ne déclare que toute licence, explicite ou implicite, soit accordée en vertu d'un brevet AMIMON, de droits d'auteur, masque droit de travail ou autre droit AMIMON de la propriété intellectuelle relatif à toute combinaison, machine ou processus dans lesquels les produits ou services AMIMON sont utilisés. Les informations publiées par AMIMON sur les produits ou services de tiers ne constituent pas une licence de AMIMON d'utiliser de tels produits ou services, ni une garantie ou une approbation de cette utilisation. L'utilisation de tels renseignements peut exiger une licence d'un tiers en vertu des brevets ou autre propriété intellectuelle de tiers, ou une licence de AMIMON en vertu des brevets ou autre propriété intellectuelle de AMIMON.

La reproduction d'informations dans les livres de données AMIMON ou les fiches de données n'est autorisée que si celle-ci est faite sans modification et est accompagnée par toutes les garanties associées, conditions, restrictions et avis. La reproduction de ces informations avec une modification est une pratique commerciale déloyale et trompeuse. AMIMON n'est pas responsable d'une telle documentation modifiée.

La revente de produits ou services AMIMON avec des déclarations différentes ou au-delà des paramètres énoncés par AMIMON pour ce produit ou service annule toute garantie implicite ou explicite pour le produit AMIMON ou service associé, et constitue une pratique commerciale déloyale et trompeuse.

AMIMON n'est pas responsable de, ni engagé par ces déclarations.

Tous les noms de produit ou de service d'une compagnie ou d'une marque sont des marques commerciales ou des marques déposées par leurs détenteurs respectifs.

## **FCC Warning**

Changes or modifications not expressly approved by the party responsible for compliance could void the user's authority to operate the equipment.

NOTE: This equipment has been tested and found to comply with the limits for a Class B digital device, pursuant to part 15 of the FCC Rules. These limits are designed to provide reasonable protection against harmful interference in a residential installation. This equipment generates, uses and can radiate radio frequency energy and, if not in-stalled and used in accordance with the instructions, may cause harmful interference to radio communications. However, there is no guarantee that interference will not occur in a particular installation. If this equipment does cause harmful interference to radio or television reception, which can be determined by turning the equipment off and on, the user is encouraged to try to correct the interference by one or more of the following measures:

- Reorient or relocate the receiving antenna.
- Increase the separation between the equipment and receiver.
- Connect the equipment into an outlet on a circuit different from that to which the receiver is connected.
- Consult the dealer or an experienced radio/ TV technician for help.

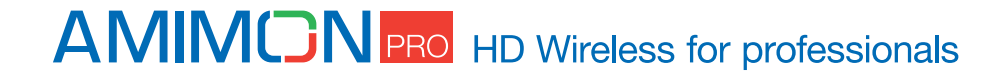

### **Revision History**

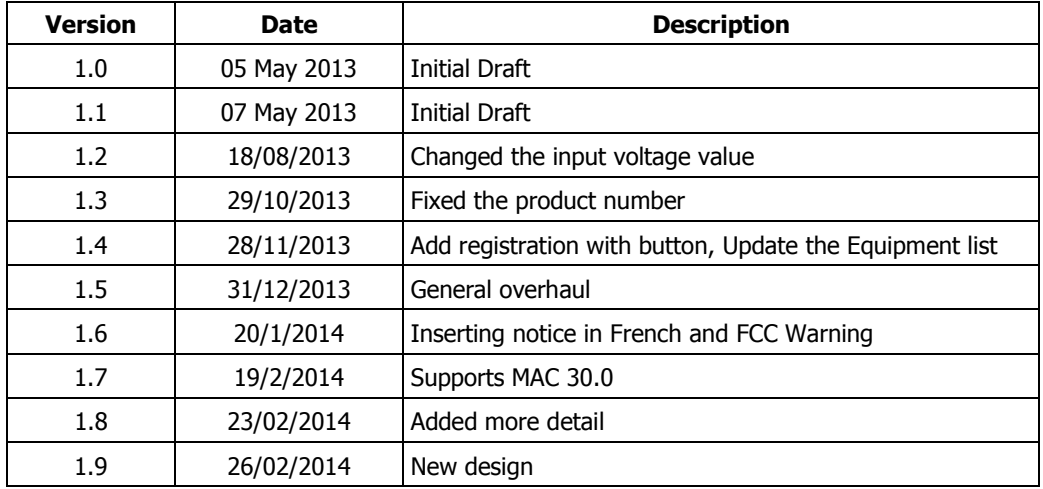

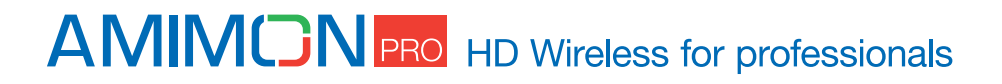

### **Table of Contents**

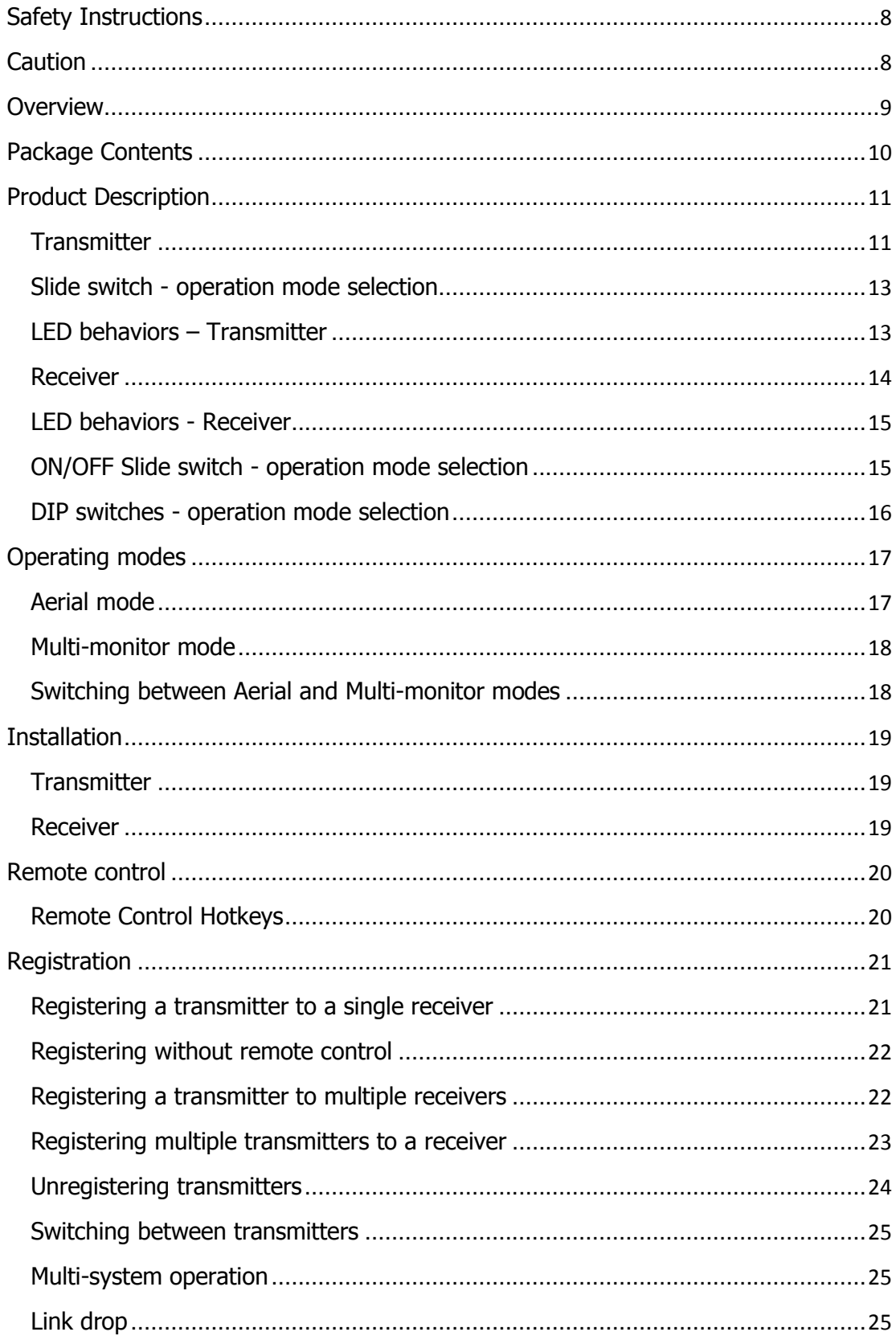

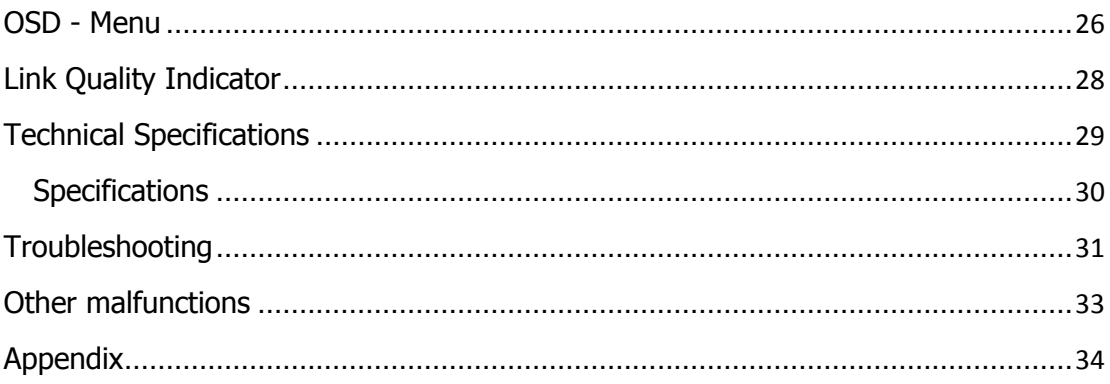

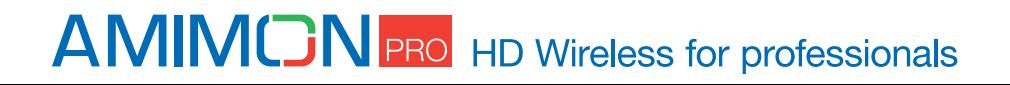

## <span id="page-7-0"></span>**Safety Instructions**

- When operating this equipment, read and follow all the instructions in this manual.
- Do not open unit.
- Do not block the air ventilation openings.
- Use only accessories specified or recommended by Amimon.
- When devices are switched on keep away at least 20cm from your body.
- Do not expose to moisture or excessive heat.
- Keep devices away from water
- Use the mains plug to disconnect the apparatus.
- Clean with a dry cloth only.
- Unplug this apparatus during lightning storms or when unused for long periods of time.
- To reduce the risk of fire or electric shock, refer servicing to qualified service personnel.
- Keep these instructions in a safe and accessible place for future use.

#### Explanation of graphical symbols:

**High Voltage Sign:** warns the user of the presence of uninsulated "dangerous voltage" within the product enclosure, which may be of sufficient magnitude to constitute a risk.

**General Warning Sign:** warns the user of the presence of important operating and maintenance (servicing) instructions in the product manual.

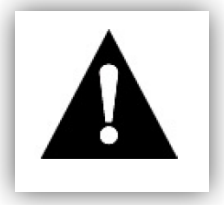

### <span id="page-7-1"></span>**Caution**

The AMN35223\_PB supports two types of power input connection: One will be the 2-pin generic connector and the second should be soldering the 2 cables directly to the LEMO holes, **but do not connect them together.** 

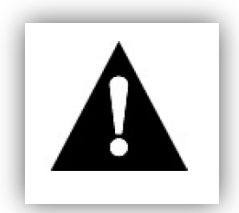

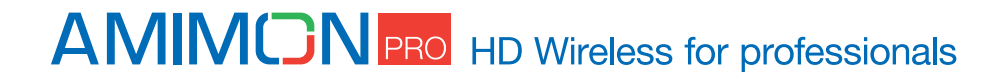

### <span id="page-8-0"></span>**Overview**

The HD SkyLink system was designed to establish wireless HD video signal transmission without any latency over large distances. Amimon finally made this possible with revolutionary technology!

The HD SkyLink is a lightweight but still very powerful wireless HD system, which is the perfect solution for live streaming from your multicopter or from a steadycam system.

The HD SkyLink transmits encoded but uncompressed signals. Broadcasting is therefore possible without any delay (latency less than 1ms). This is the ideal live streaming equipment for sports events, movies and TV productions and also industrial and inspection and monitoring related applications.

Multicasting is supported - the signal of one transmitter can be received by multiple receivers at the same time, which allows parallel streaming and live preview for the camera operator during recording. You have the possibility to set the used frequencies (according to the planned usage and the frequencies assigned by the Federal Network Agency) on location via USB port. The system allows you to have full control and you can follow the legal regulations of your country or region.

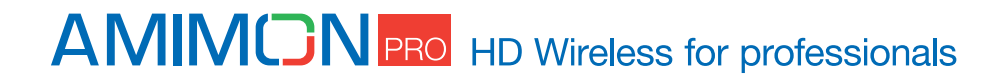

## <span id="page-9-0"></span>**Package Contents**

Please verify the following items are in the shipping box, prior to installation of the - AMN35223\_PB transmitter and Amimon-AMN36254\_PR2 receiver:

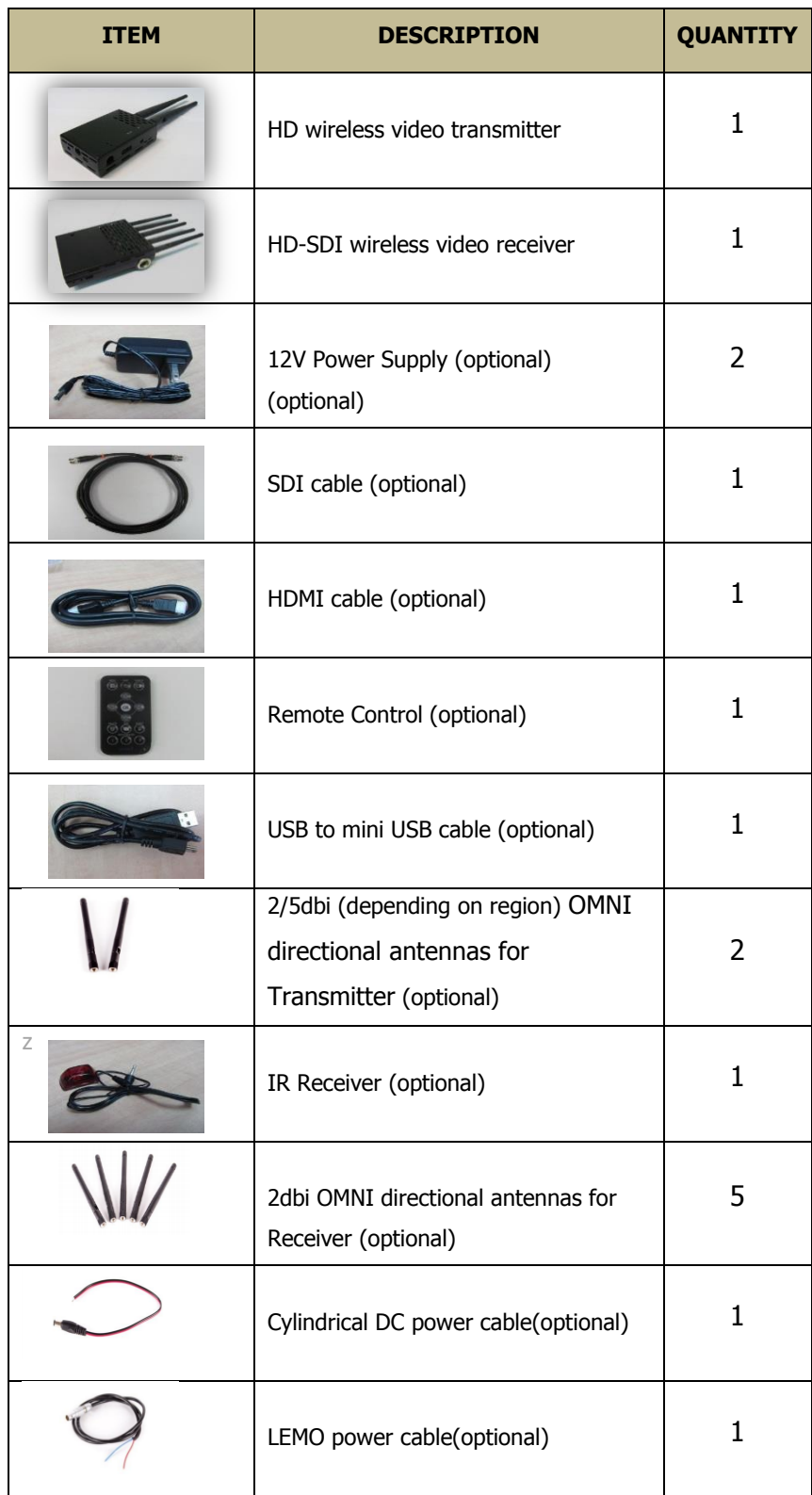

## <span id="page-10-0"></span>**Product Description**

<span id="page-10-1"></span>**1.1.1 AMN35223 - General Guidelines (Tx)**

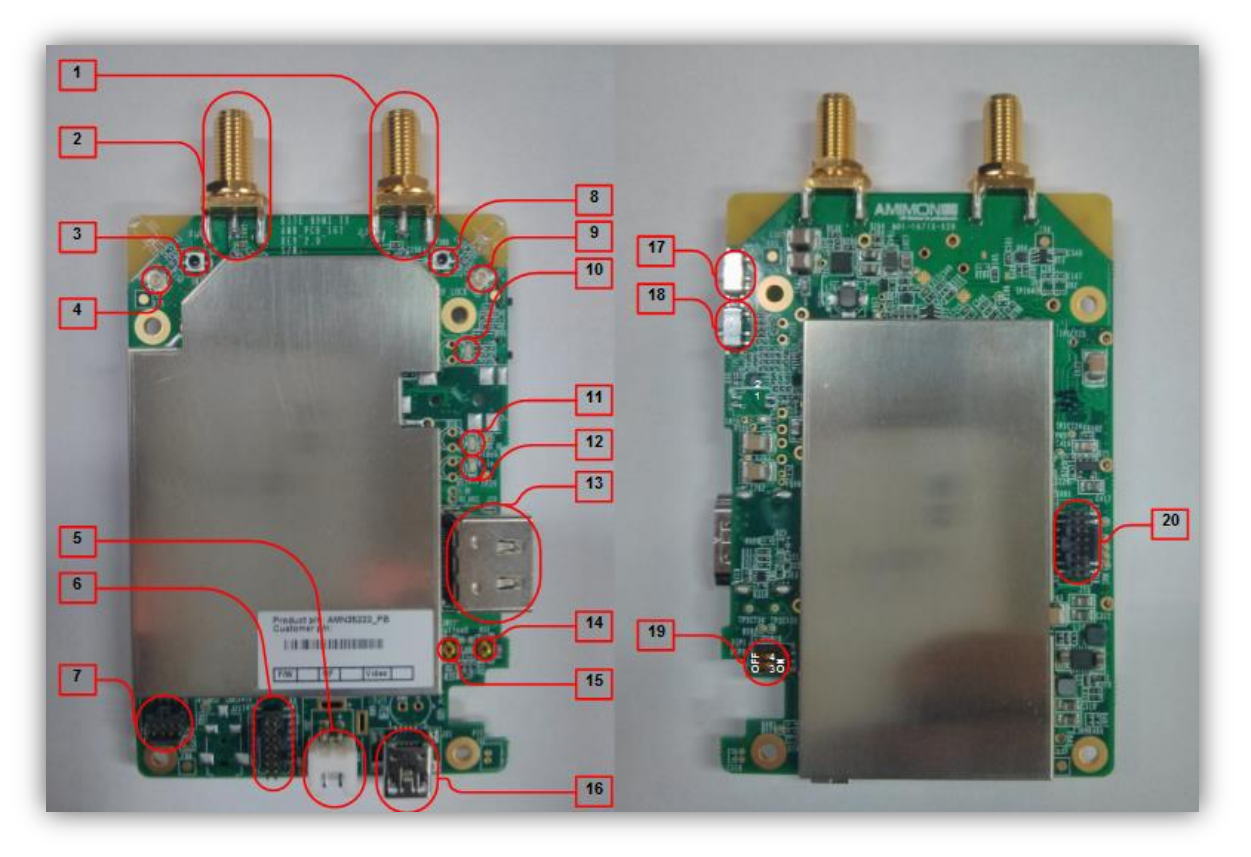

*Figure 1 - Tx AMN35223*

Description of all connectors and their functionality including USB, Pass through, power conn and pin out to be a set of the connection of the pin out of the connection of the connection of the connection of the connection of the connection of the connection of the connection of the connection of the connectio

debug connectors,

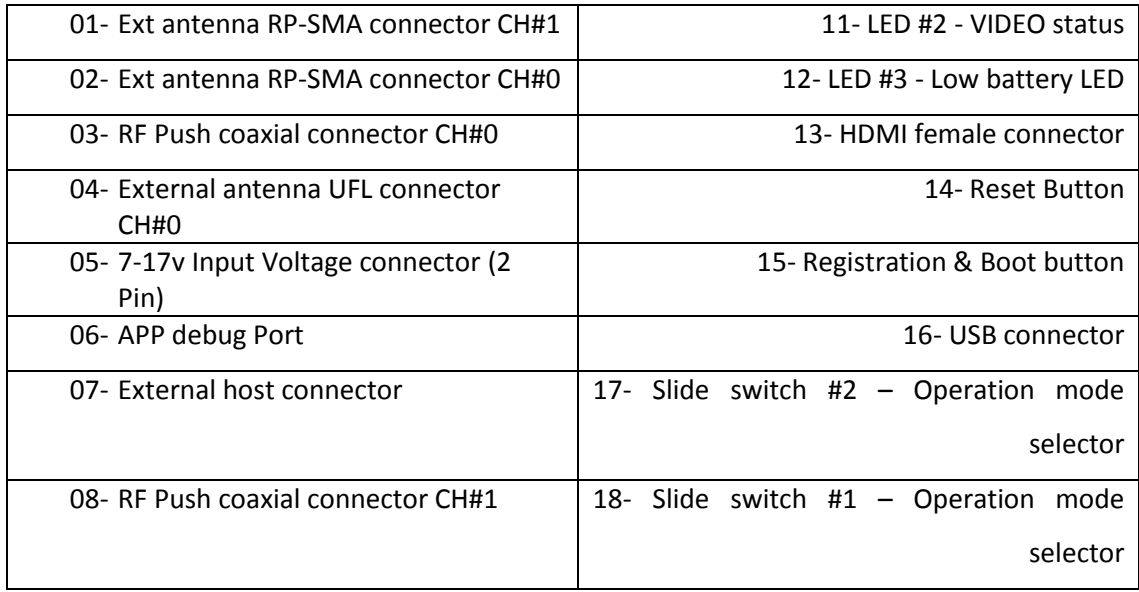

#### **1.1.1.1 Parts description**

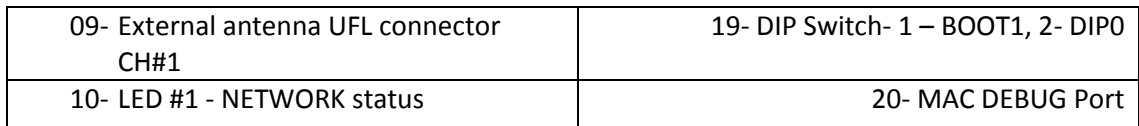

### **Transmitter**

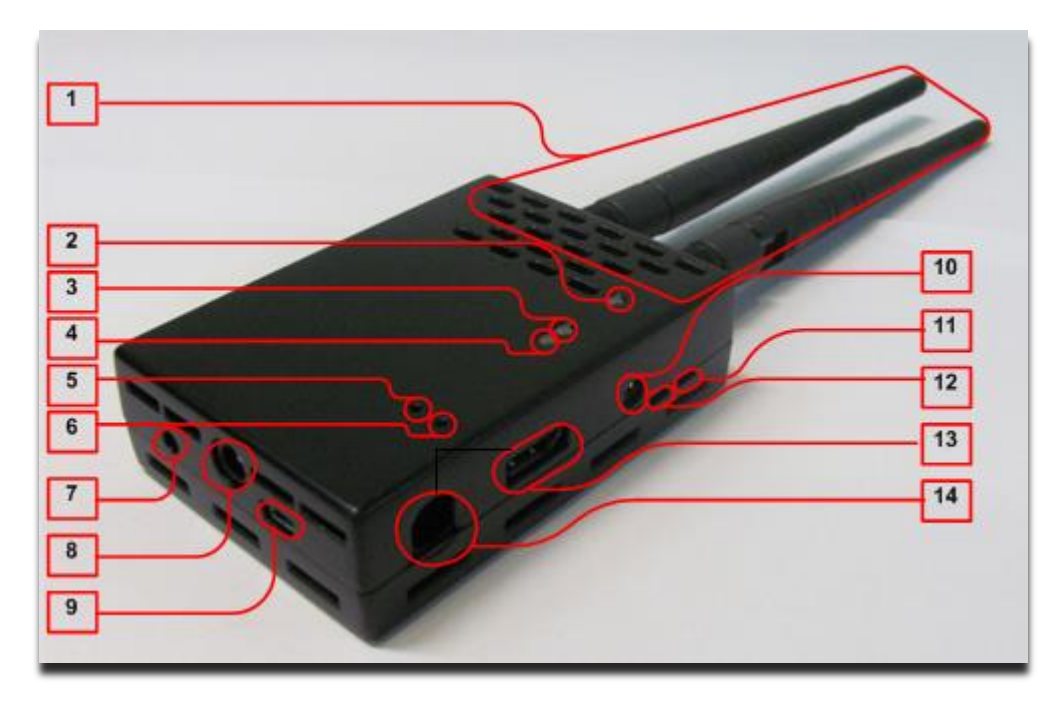

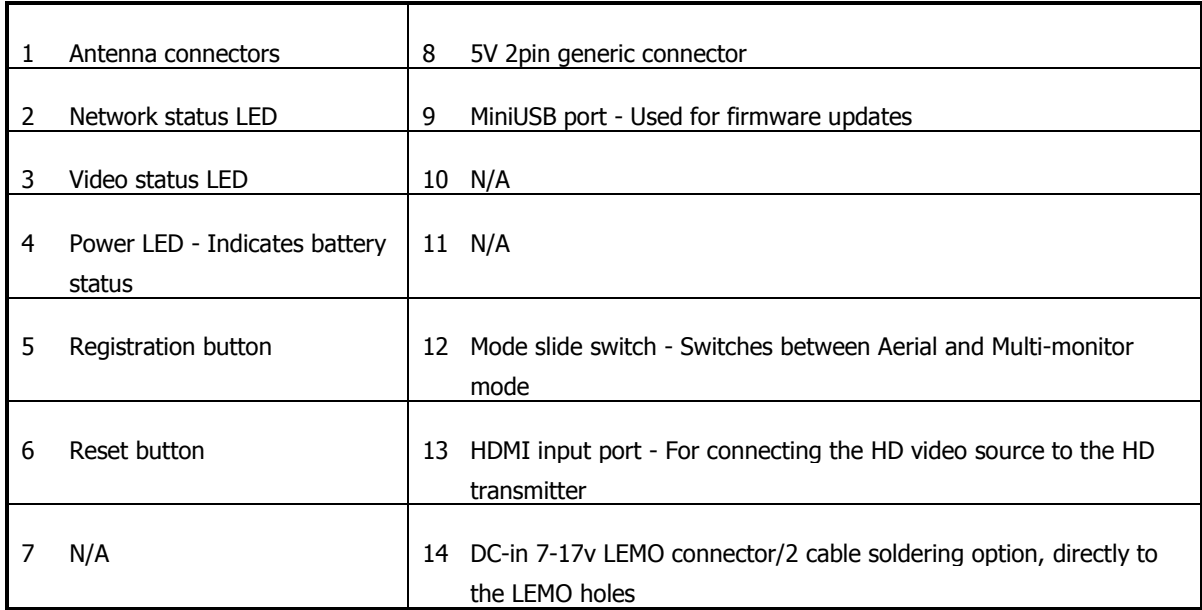

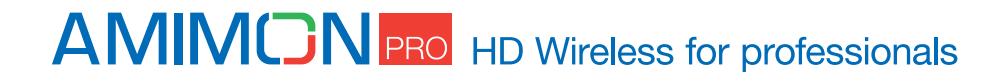

### <span id="page-12-0"></span>**Slide switch - operation mode selection**

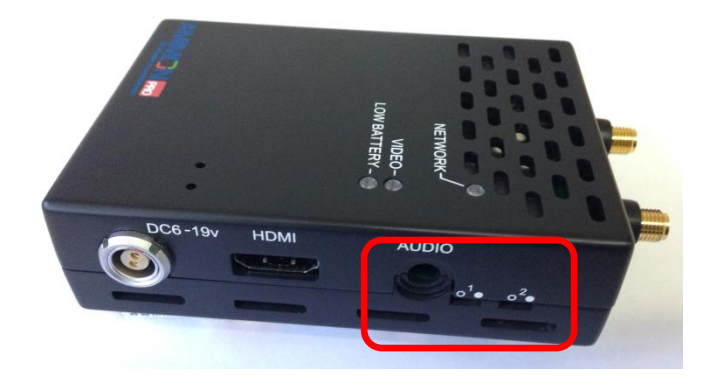

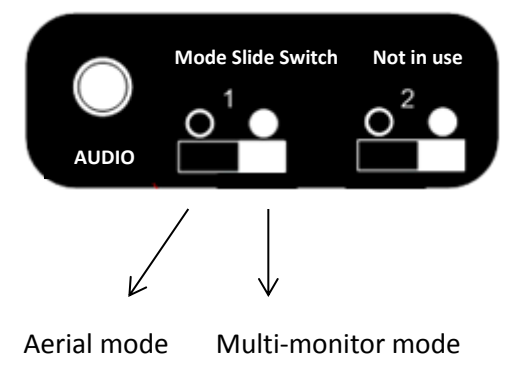

### <span id="page-12-1"></span>**LED behaviors – Transmitter**

#### **Network LED**

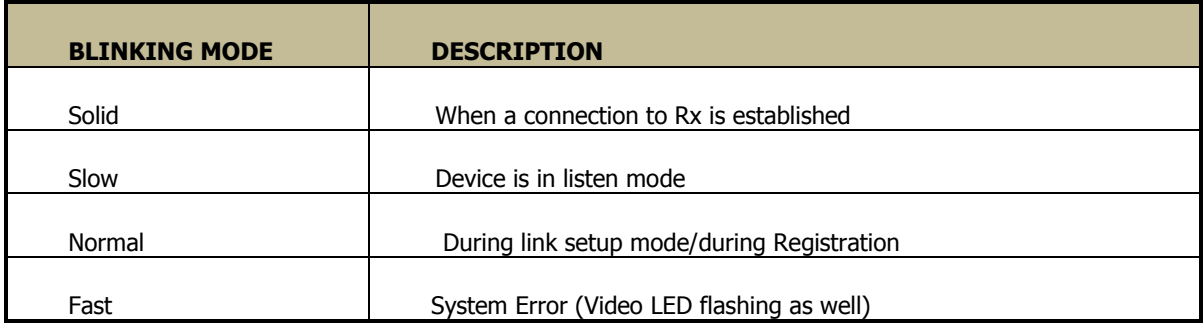

### **Video LED**

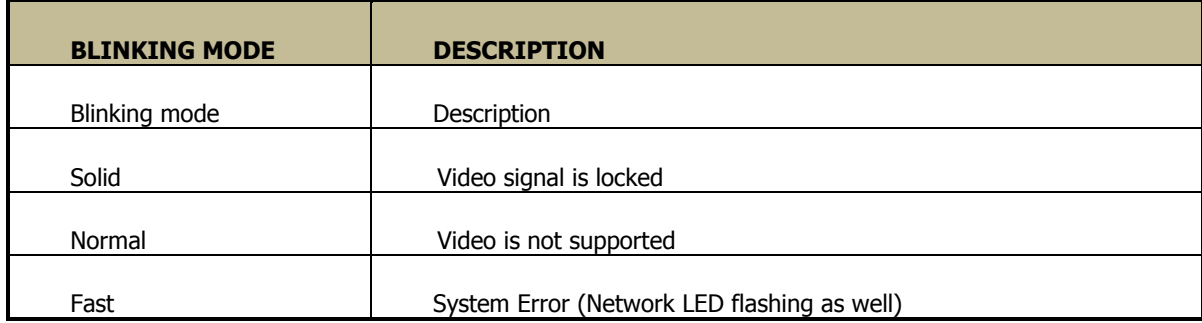

#### **Power LED**

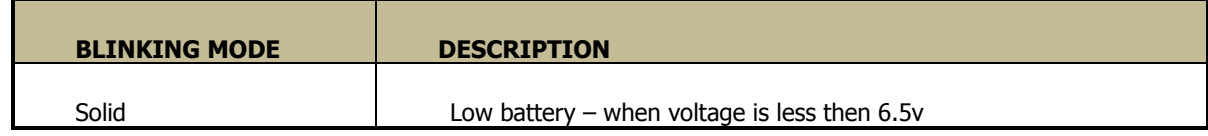

### <span id="page-13-0"></span>**Receiver**

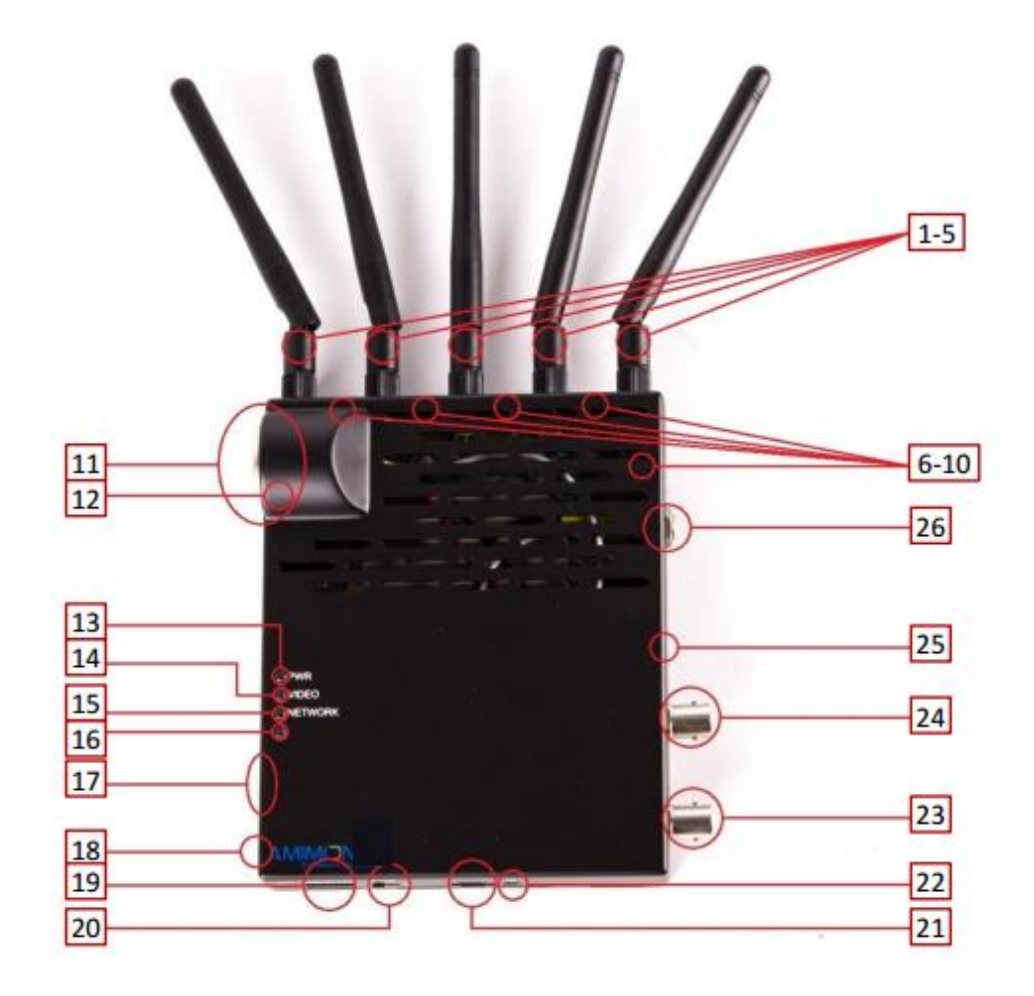

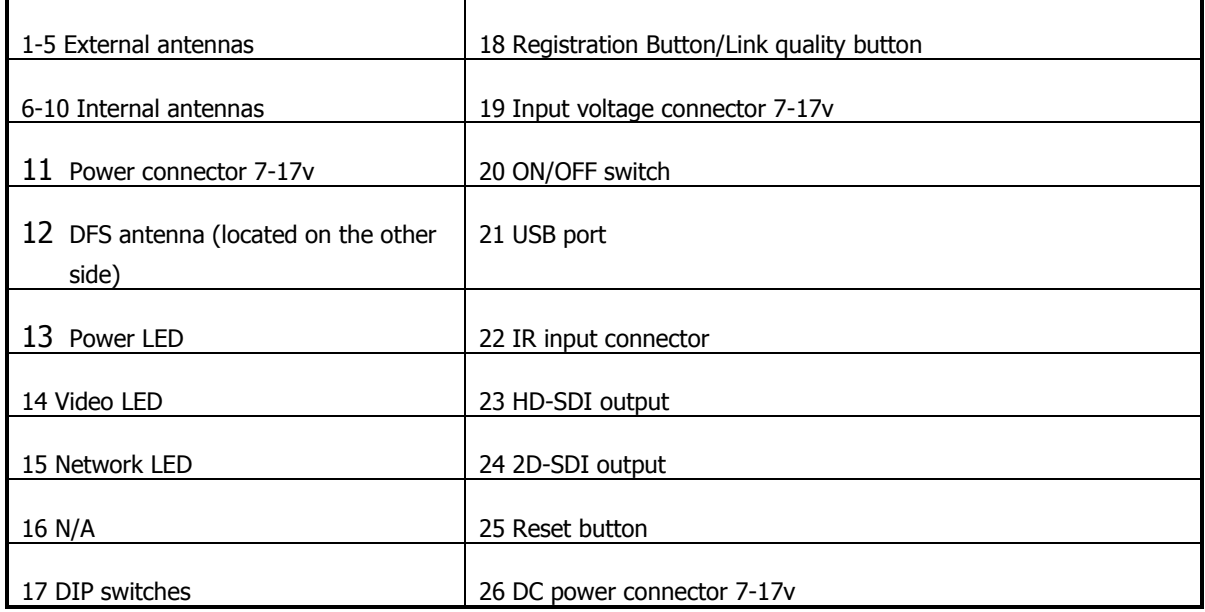

### <span id="page-14-0"></span>**LED behaviors - Receiver**

#### **Network LED**

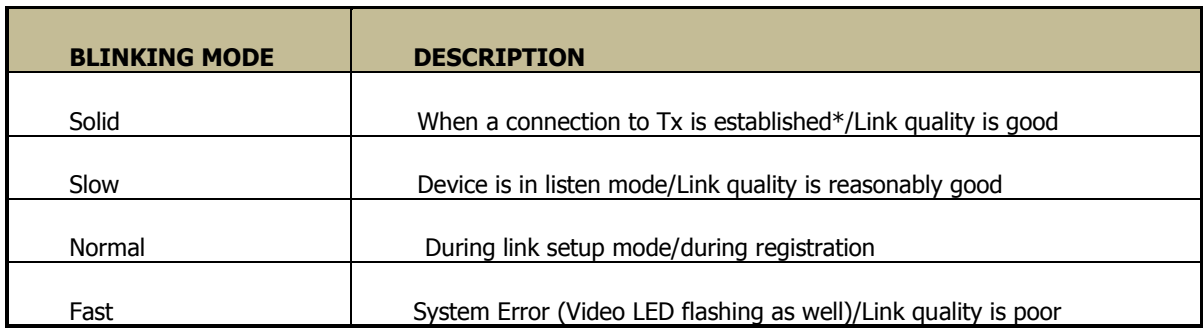

\*In Aerial mode even when Tx is out of range.

### **Video LED**

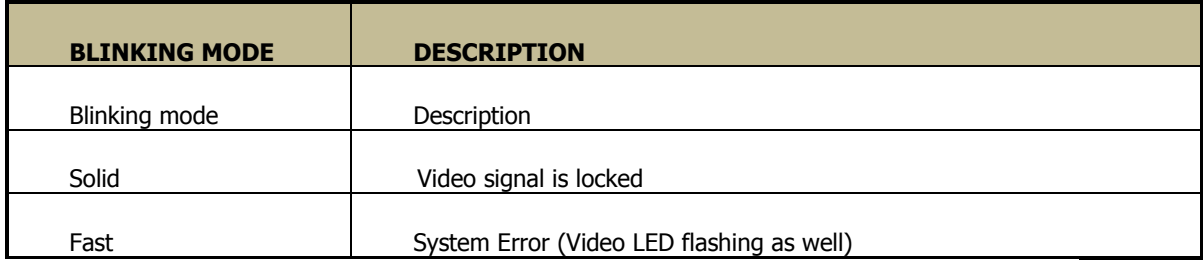

#### **Power LED**

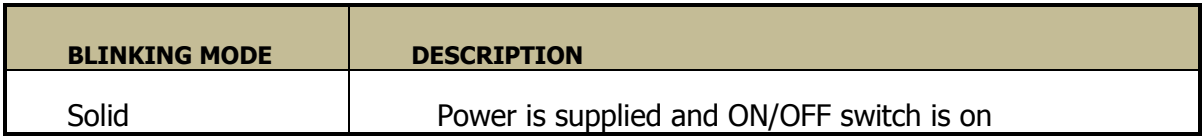

### <span id="page-14-1"></span>**ON/OFF Slide switch - operation mode selection**

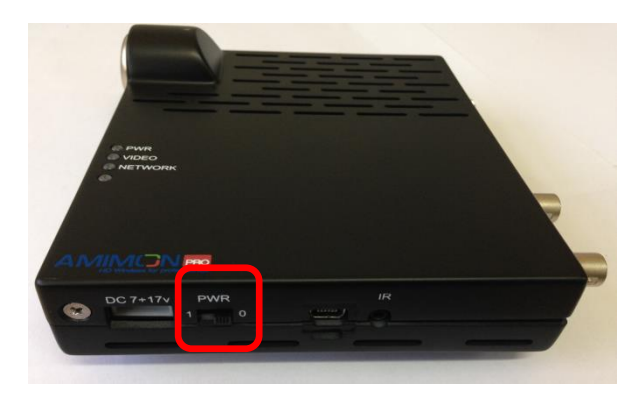

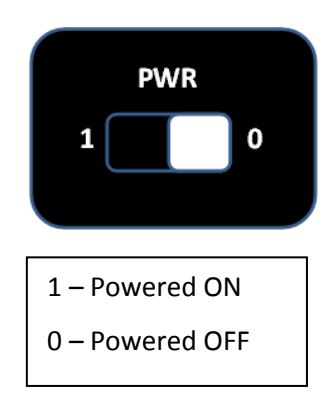

### <span id="page-15-0"></span>**DIP switches - operation mode selection**

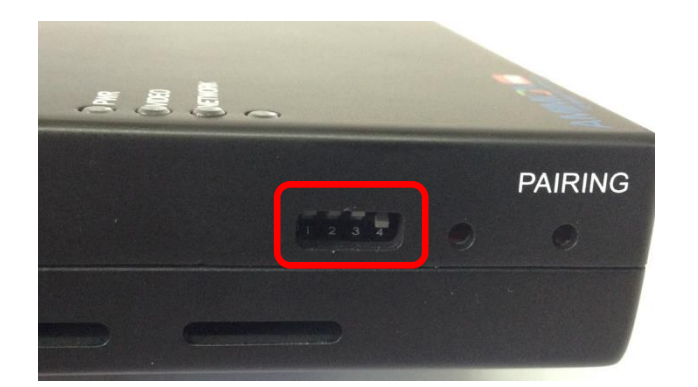

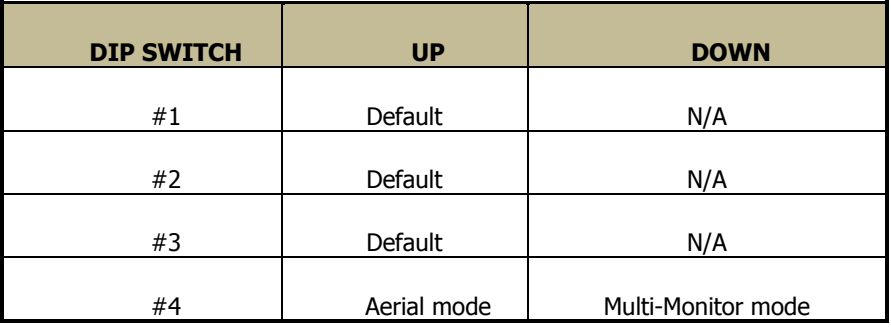

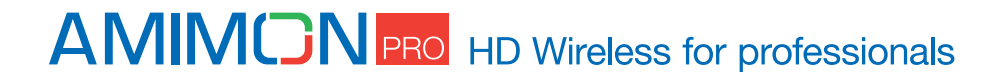

## <span id="page-16-0"></span>**Operating modes**

### <span id="page-16-1"></span>**Aerial mode**

In this mode a link is established between a single receiver and a single transmitter. This mode uses DFS frequencies as well making it flexible and easy to adjust to all different fields of use and to meet the regional and national frequency requirements and laws.

For some SkyLink version the message "please wait 60 seconds" may appear on the monitor when the link is first established to inform the user that the system is searching for a free DFS frequency. In this case this message will be followed by a second identical message to inform that the system is searching for an alternative DFS frequency. Upon completion the message "Ready" will appear on the monitor.

In Aerial mode a link can be established only if the systems are within close proximity to each other. If either receiver or transmitter is reset, both sides must be brought close together and reset in order to re-establish the link.

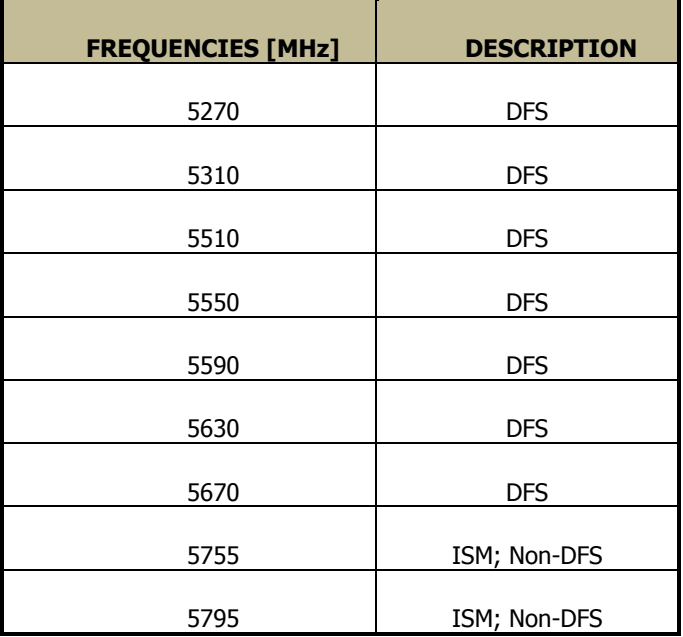

### **Operating Frequencies**

### <span id="page-17-0"></span>**Multi-monitor mode**

In this mode a single transmitter can establish a link with several receivers. A link can be established even when the systems are not within close proximity to each other.

#### **Operating Frequencies**

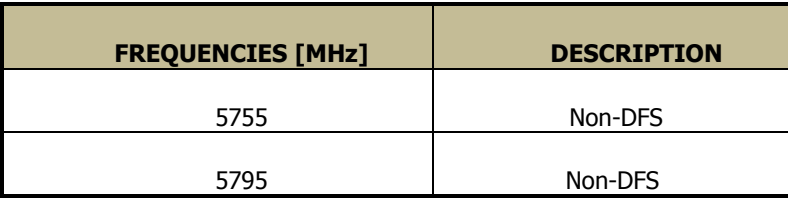

### <span id="page-17-1"></span>**Switching between Aerial and Multi-monitor modes**

Switching between Aerial and Multi-monitor will be done by toggling DIP switch #4 on the Rx side and sliding Mode Slide switch on the Tx side. Switching between modes will reset the systems.

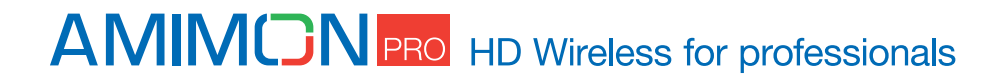

## <span id="page-18-0"></span>**Installation**

### <span id="page-18-1"></span>**Transmitter**

See [Transmitter Product Description](#page-10-1) for port location described in this section.

- 1. Switch on Source.
- 2. Connect the Amimon AMN35223\_PB transmitter to the HD video source via HDMI input port (port #13).
- 3. Connect the Amimon AMN35223\_PB transmitter to the 7-17v power, via the Lemo connector (port #14).
- 4. Antenna orientation: It is recommended to separate the antennas so that they form a "**V**" (as shown in the picture). Receiving antennas should be oriented in the same plane as the transmitting antenna.

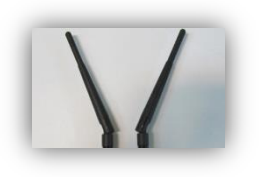

### <span id="page-18-2"></span>**Receiver**

See Receiver Product Description for port location described in this section.

- 1. Switch on Monitor.
- 2. Connect the Amimon-AMN36254\_PR2 receiver to the video sink (monitor) using a HD-SDI cable via HD-SDI output (port #23/#24).
- 3. Make sure all DIPs on DIP Switch are up (port #17).
- 4. Connect the Amimon-AMN36254\_PR2 receiver to the "Input Voltage connector 7-17v", using the power supply (port #19).
- 5. Enable Power on by sliding the slide Switch #20 left.
- 6. Antenna orientation: It is recommended to separate the antennas to match the picture. Receiving antennas should be oriented in the same plane as the transmitting antenna.

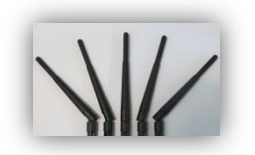

#### **Note**: For maximal range

- Keep line of sight between the transmitter and the receiver.
- Avoid placing any obstacles besides the transmitter or the receiver.
- Position both transmitter and receiver in an upwards position, for enhanced antennas performance.
- Mount the Amimon AMN35223\_PB transmitter and the Amimon-AMN36254\_PR2 receiver with proper air ventilation.
- Bring the transmitter and receiver closer together while trying to maintain at least 1 meter between them.

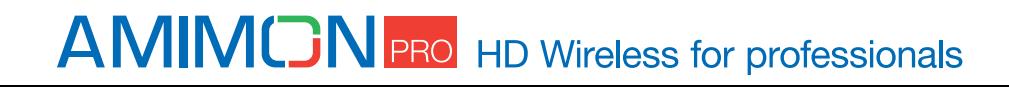

## <span id="page-19-0"></span>**Remote control**

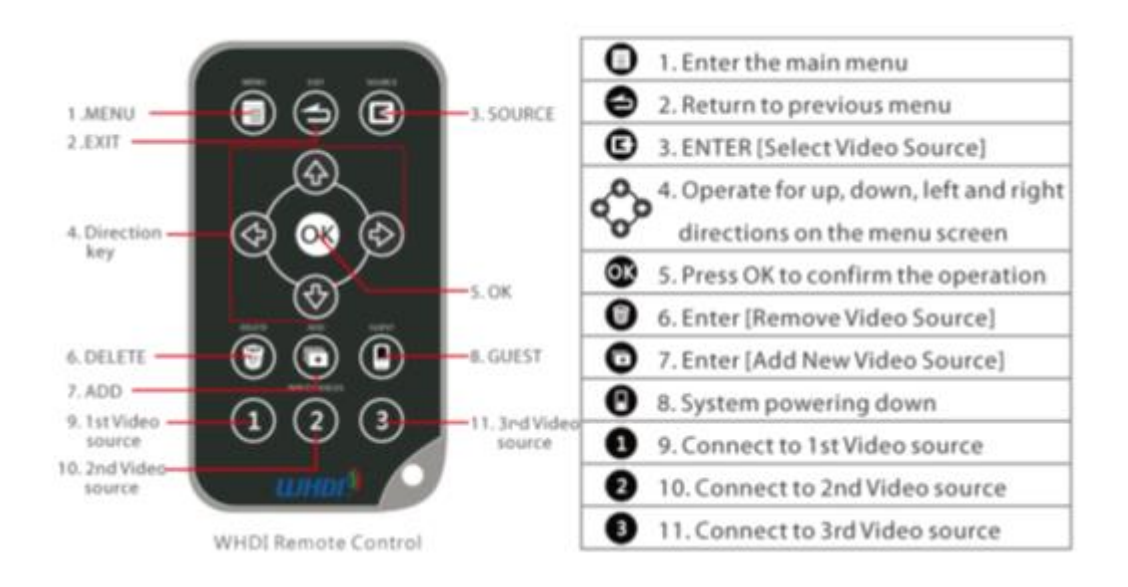

### <span id="page-19-1"></span>**Remote Control Hotkeys**

- **ADD -** Direct access for starting the registration process on the receiver.
- **Delete -** will open the "Remove Video Source" in the OSD menu to allow the user to choose to remove devices from the list of registered devices.
- Video Source Keys These three keys (1st/2<sup>nd</sup>/3<sup>rd</sup> Video Source) will toggle between the first, second or third source registered with the receiver, in order of appearance on the registered sources list.

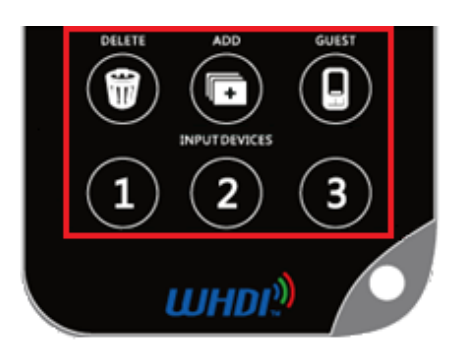

## <span id="page-20-0"></span>**Registration**

Amimon products require registration between the transmitter and receiver, in order to establish a wireless link. The registration process includes keys exchange, for enhanced security and can be managed using the remote control, provided with the product.

Sets of Amimon - AMN35223\_PB transmitter and Amimon-AMN36254\_PR2 receiver usually arrive prepaired, when purchased as pairs. In such case, video link will be established automatically after completing installation.

The registration is required only once, and after registration, the sets of transmitters and receivers will connect automatically upon boot up.

**Important**: Registration must be done when the system are in Aerial mode.

### <span id="page-20-1"></span>**Registering a transmitter to a single receiver**

If there is no transmitter registered to the receiver, you should see an OSD menu on the monitor.

- 1. Connect the HD Source to the Amimon AMN35223 PB transmitter.
- 2. Connect a HD-SDI cable from the Amimon-AMN36254\_PR2 receiver to the HD display\*.
- 3. Turn on the transmitter and receiver.
- 4. Use the remote control on the Amimon-AMN36254\_PR2 receiver and Press the "**Add**" **Coll** Hotkey button.
- 5. The message "**Please Activate the Registration on Transmitter Unit**" will appear on the monitor.
- 6. Press the registration button on the transmitter until the "**Network**" LED starts blinking.
- 7. Wait for OSD message of "**Adding** [Tx name] **Press OK to continue or Exit to cancel**".
- 8. Press the "OK" ok button on the Remote control to confirm the addition of a new Amimon - AMN35223\_PB transmitter.
- 9. Wait until the registration process is complete. An OSD message of " **Adding** [Tx name]**…**"and a progress bar will appear during the process.
- 10. Video link is established.

\*The registration process can be done without HD source, an OSD message will appear to notify of missing video source.

**Note:** Once the registration process starts on the receiver side, it may take up to 30 seconds for the registration process to start on the transmit side. In case the registration process exceeds 30 seconds, re-start the registration process by going back to stage 4.

### <span id="page-21-0"></span>**Registering without remote control**

If there is no transmitter registered to the receiver, you should see an OSD menu on the monitor.

- 1. Connect the HD Source to the Amimon-AMN36254\_PR2 transmitter.
- 2. Connect a HD-SDI cable from the Amimon-AMN36254\_PR2 receiver to the HD display\*.
- 3. Turn on the transmitter and receiver.
- 4. Long press the Registration button **[#18]** on the Rx.
- 5. The message "Please Activate the Registration on Transmitter Unit" will appear on the monitor.
- 6. Press the Registration button **[#5]** on the Tx until the "Network" LED starts blinking.
- 7. Wait for OSD message of "Adding [Tx name] Press OK to continue or Exit to cancel".
- 8. Press the Registration button **[#18]** on the Rx to confirm.
- 9. Wait until the registration process is complete. An OSD message of " Adding [Tx name]…"and progress bar will appear during the process.
- 10. Video link is established.

\*The registration process can be done without HD source, an OSD message will appear to notify of missing video source.

### <span id="page-21-1"></span>**Registering a transmitter to multiple receivers**

The Amimon - AMN35223\_PB transmitter has the ability to connect up to 4 receivers at a time.

- 1. There is a need to make sure the transmitter is not transmitting video to other receivers, so all other receivers which are registered to the transmitter should be powered down while registering an additional receiver.
- 2. \*Connect the HD Source to the Amimon AMN35223\_PB transmitter.
- 3. Using HD-SDI cables connect each Amimon-AMN36254\_PR2 receiver to a HD display.
- 4. Power on the transmitter and receiver.
- 5. Power on only one receiver at a time for ease of installation.
- 6. Use the remote control at the Amimon-AMN36254\_PR2 receiver and Press the "**Add**" **C** Hotkey button.
- 7. The message "**Please Activate the Registration on Transmitter Unit**" will appear on the monitor.
- 8. Pressing the registration button on the transmitter until the "**Network**" LED starts blinking.
- 9. Wait for OSD message of "**Adding** [Tx name] **Press OK to continue or Exit to cancel**".
- 10. Press the "OK"  $\alpha$  button on the IR Remote to confirm the addition of the receiver.
- 11. Wait until the registration process is complete. An OSD message of " **Adding** [Tx name]**…**"and progress bar will appear during the process.
- 12. In order to add additional receivers to the transmitter, Power down all other Amimon-AMN36254 PR2 receivers, except the latest one.
- 13. Repeat steps 5 through 12 for each receiver.

- 14. When all the receivers have been registered to the transmitter power on all the receivers one by one.
- 15. The video should be displayed on all monitors.

\*The registration process can be done without HD source, an OSD message will appear to notify of missing video source.

### <span id="page-22-0"></span>**Registering multiple transmitters to a receiver**

- 1. Connect the HD Source to the Amimon AMN35223\_PB transmitter\*.
- 2. Connect a HD-SDI cable from the Amimon-AMN36254\_PR2 receiver to the HD display.
- 3. Power on the transmitter and receiver.
- 4. Use the remote control at the Amimon-AMN36254 PR2 receiver and Press the "**Add" Call** Hotkey button.
- 5. The message "**Please Activate the Registration on Transmitter Unit**" will appear on the monitor.
- 6. Pressing the registration button on the transmitter until the "**Network**" LED starts blinking.
- 7. Wait for an OSD message of "**Adding** [Tx name] **Press OK to continue or Exit to cancel**".
- 8. Press the "OK"  $[OK]$  button on the Remote control to confirm the new Amimon -AMN35223\_PB transmitter.
- 9. Wait until the registration process is complete. An OSD message of " **Adding** [Tx name]**…**"and progress bar will appear during the process.
- 10. Video link is established.

\*The registration process can be done without HD source, an OSD message will appear to notify of missing video source.

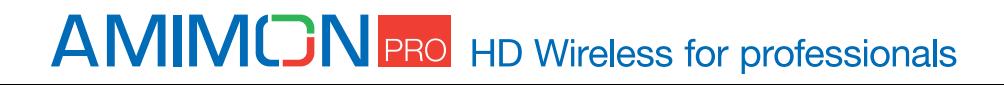

### <span id="page-23-0"></span>**Unregistering transmitters**

- 1. Power on the Amimon-AMN36254\_PR2 receivers.
- 2. Use the remote control at the Amimon-AMN36254\_PR2 receiver and
	- Press the "**Delete**" **(1)** Hotkey button.
- 3. Select the source to be removed, using the up, down arrow buttons, and "OK" button.

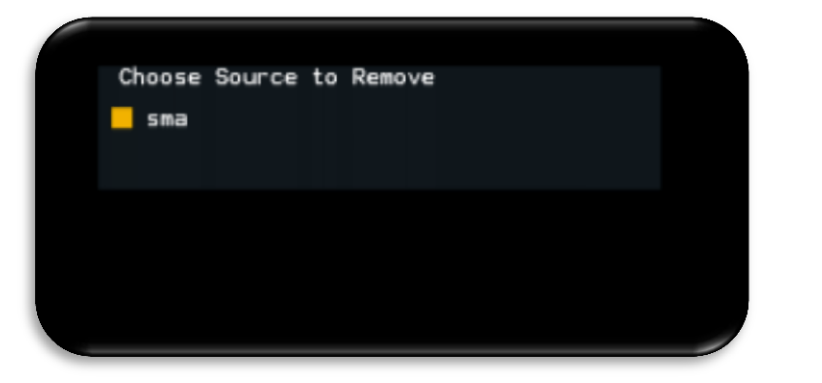

4. Confirm removal of the selected source by pressing the "OK" ok button, or cancel the selection by pressing the "Exit"  $\Box$  button.

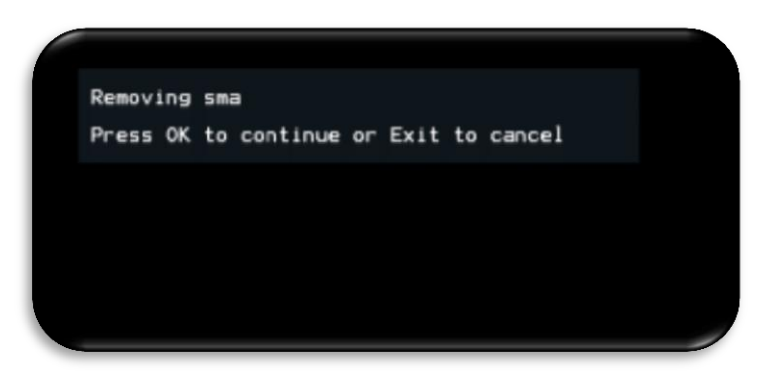

5. Wait 30 seconds for the removal process to be completed.

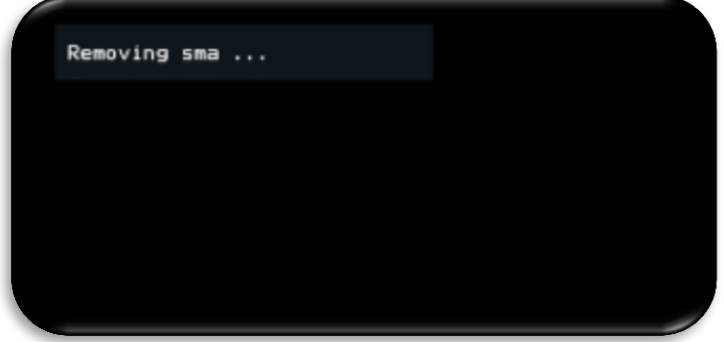

6. **Transmitter removal is complete.** 

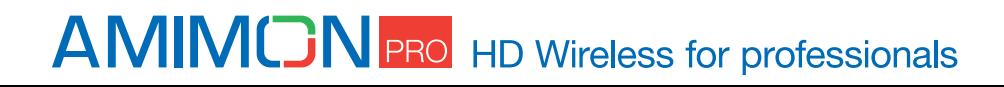

### <span id="page-24-0"></span>**Switching between transmitters**

- 1. In order to switch between video transmitters, press the "SOURCE"  $\left(\bigodot\right)$  button and a menu will appear
- 2. Choose the desired transmitter using the up, down arrows, and "OK" buttons. \*Note this is a Unicast product, the desired transmitter must be disconnected from any another system before being chosen.
- 3. The existing video link will be lost and within 30 seconds, the new transmitter will connect and new video link will be established.

### <span id="page-24-1"></span>**Multi-system operation**

SkyLink supports multisystem mode, i.e. several pairs of receivers and transmitters can work simultaneously. It is recommended to keep the pairs at least 1 meter away from each other.

### <span id="page-24-2"></span>**Link drop**

Likely causes for this might be:

**1. Exceeded Range** 

To re-establish link bring systems back in to range.

**2. Reset**

To re-establish link in case Tx/Rx have been reset, it is necessary to reset both sides. In Aerial mode both systems must be **within 30 meters** of each other. In Multi-monitor mode the systems must be within the operating range defined in the spec.

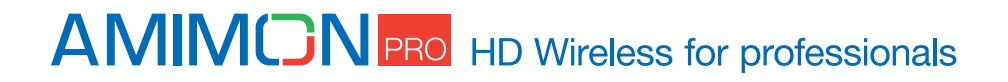

## <span id="page-25-0"></span>**OSD - Menu**

The Amimon-AMN36254\_PR2 receiver generates an OSD-Menu (On-Screen Display). This is used for adding/removing devices and presenting the link status and technical information.

#### **OSD - Setup window**

In order to open the Setup window Use the remote control at the Amimon-AMN36254\_PR2 receiver and Press the "**Menu**" **a** Hotkey button.

The Setup window contains: **Add new source**, **Remove source**, **Modify name source** and **Status menus** for technical information.

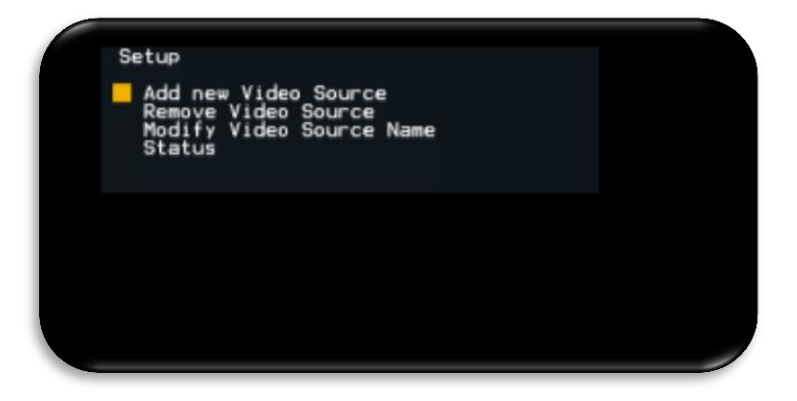

#### **Adding new video Source**

To add a new Video Source, refer to Registering a transmitter to a single receiver section.

#### **Removing video Sources**

In order to remove a source please refer to the Unregistering transmitter section.

#### **Modify video source name**

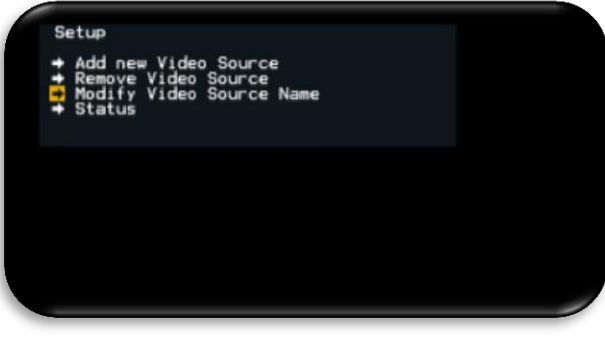

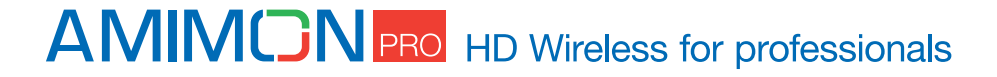

In order to modify the source name, follow the instructions below:

- 1. In order to modify the transmitter name press the "MENU"  $\Box$  button to open the OSD menu.
- 2. Choose the "Modify Video Source Name" option using the up and down arrows.
- 3. Press the "OK" OK button.
- 4. A list of all the registered transmitters will pop up.
- 5. Choose the source to rename using the "Up" and "Down" arrow buttons.
- 6. Press "OK"  $\left[\right]$  ok to select the source.
- 7. Choose the characters you wish to modify using the right and left buttons on the remote control, and modify the name using the up, down and "OK" buttons.

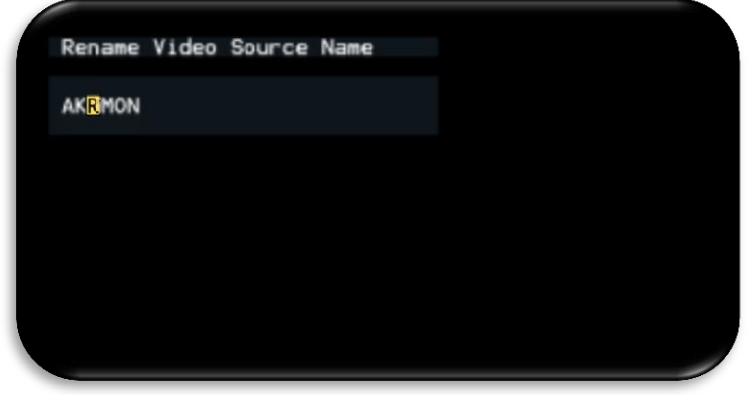

8. Press "OK"  $\left\lceil \nabla \right\rceil$  to save the modified name.

**Note**: the transmitter name is modified on the receiver, so if the transmitter is registered to another receiver, the original name of the transmitter will not change on that receiver.

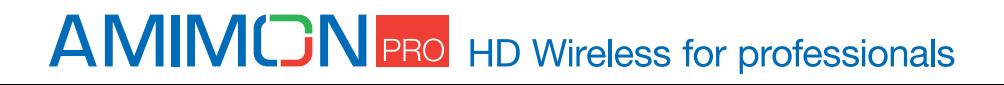

## <span id="page-27-0"></span>**Link Quality Indicator**

The link quality indicator gives the user an indication of link quality.

When enabled this indicator appears in the top left corner in three different colors, depending on the quality of the link:

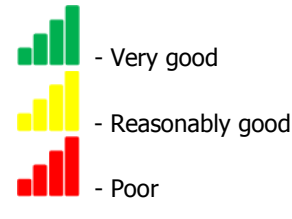

In order to enable the indicator the user must short press the link quality button on the Receiver during link. With a series of short presses the user can switch between several indication modes as described in the flow chart below:

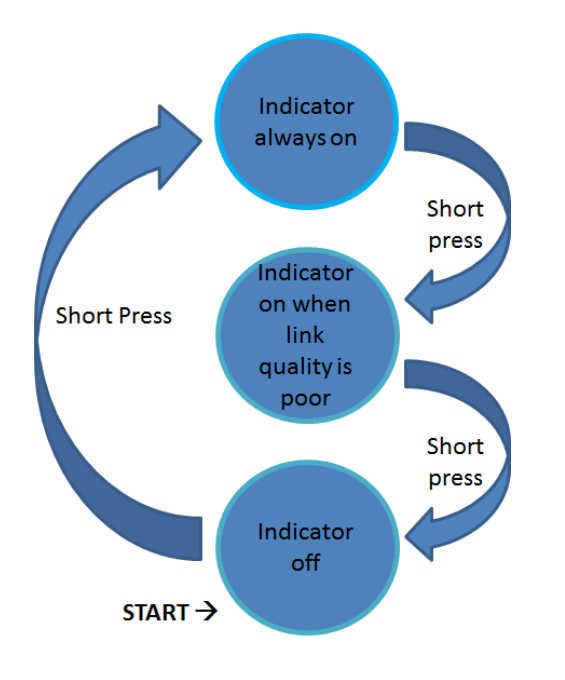

Note that the link quality indication button on the receiver is used for registration as well. During link a long press will generate the registration message on the monitor.

#### **Before a link is established:**

This button is used solely for the registration process. See Registration section for correct usage.

## <span id="page-28-0"></span>**Technical Specifications**

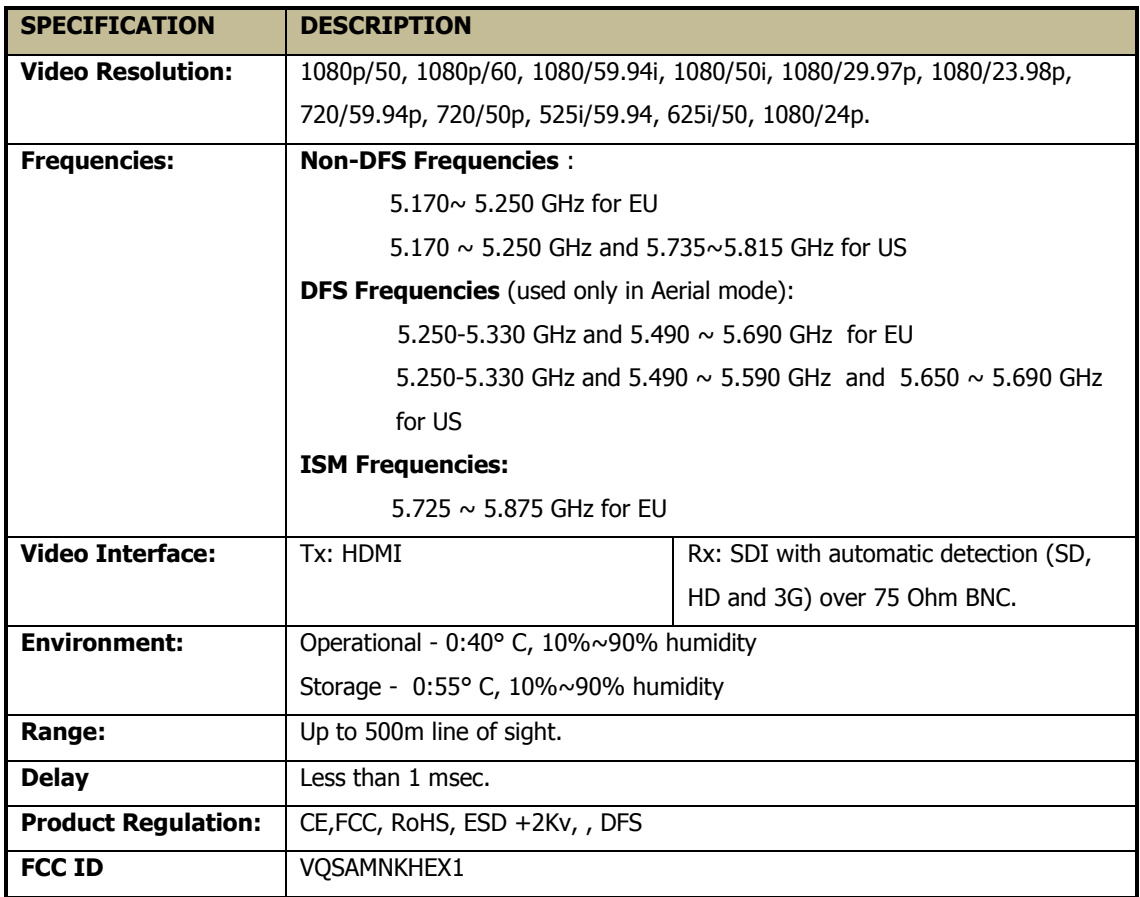

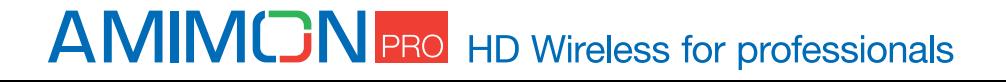

## <span id="page-29-0"></span>**Specifications**

Amimon - AMN35223\_PB transmitter and Amimon-AMN36254\_PR2 receiver

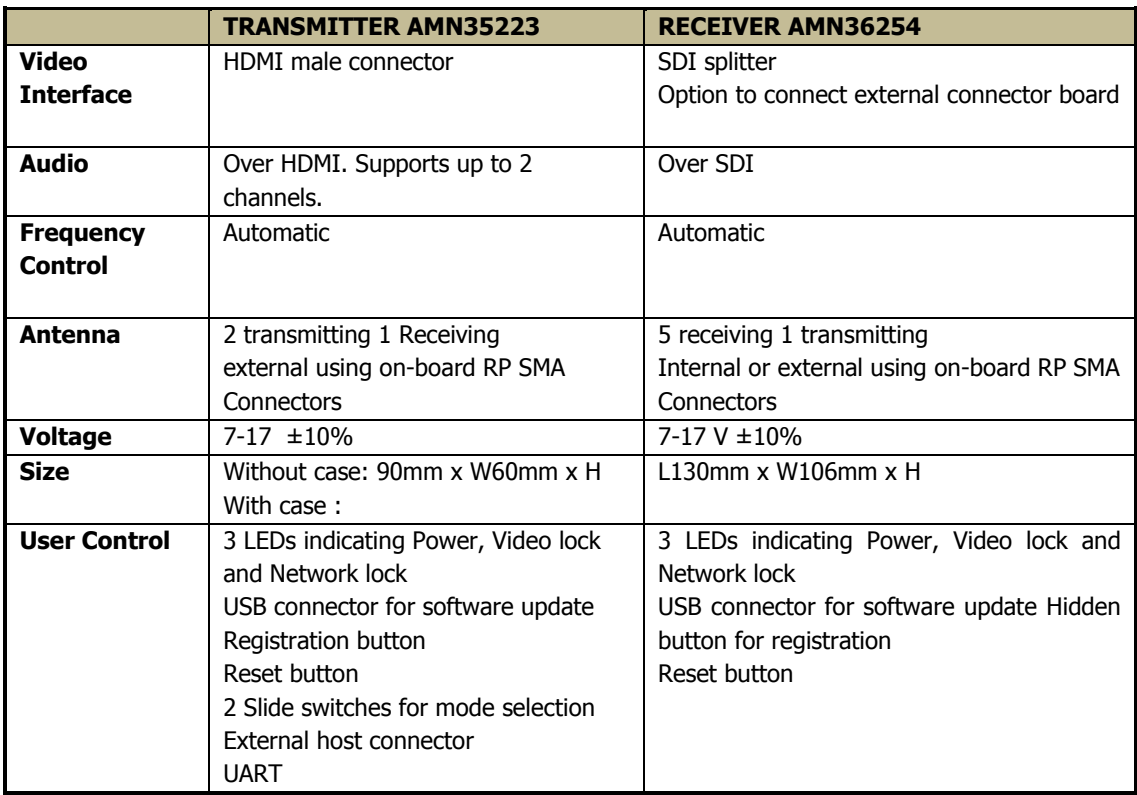

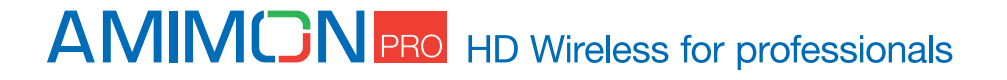

## <span id="page-30-0"></span>**Troubleshooting**

#### **Registration fails**

- $\checkmark$  Make sure both transmitter and receiver are powered on.
- $\checkmark$  Make sure the power cable is continuous.
- $\checkmark$  Make sure that pairing units are the only Amimon devices currently powered on.
- $\checkmark$  Bring the transmitter and receiver closer together but no closer than 1 meter.
- $\checkmark$  Keep the number of solid walls between the transmitter and receiver to a minimum.

#### **No Signal on monitor**

- $\checkmark$  Make sure the receiver is powered on.
- $\checkmark$  Make sure the monitor is powered on.
- $\checkmark$  Make sure the receiver is properly connected to the monitor.
- $\checkmark$  Make sure the monitor is set to display video from the right source (HD-SDI1, HD-SDI2, HD-SDI3 etc.).
- $\checkmark$  Reboot the receiver.
- $\checkmark$  Unplug and then re-plug the HD-SDI cable between the receiver and the monitor.
- $\checkmark$  Replace the HD-SDI cable.
- $\checkmark$  Make sure the video resolution is supported by the monitor.

#### **No video over the wireless link**

- $\checkmark$  Make sure the transmitter is properly connected to the source.
- $\checkmark$  Make sure the source is powered on.
- $\checkmark$  Unplug and then re-plug the transmitter to the source.

#### **Abnormal Color or Noise on the monitor**

- $\checkmark$  Unplug and then re-plug the HD-SDI cable between the receiver and the monitor.
- $\checkmark$  Unplug and then re-plug the HDMI cable between the transmitter and the source.
- $\checkmark$  Bring the transmitter and receiver closer together but no closer than 1 meter.
- $\checkmark$  Keep the number of solid walls between the transmitter and receiver to a minimum.
- $\checkmark$  Power cycle the system.

#### **No Audio**

- $\checkmark$  Check the mute and audio volume settings on the monitor.
- $\checkmark$  Check the audio format setting on the source is incompatible with system. Change the source to output PCM 2.0, DTS or Dolby Digital.
- $\checkmark$  Make sure the pin #2 on the DIP switch is down.

#### **IR Remote Control Malfunctions**

- $\checkmark$  Make sure the plastic cover of the battery is removed.
- $\checkmark$  Make sure the remote control batteries are fully charged.

- $\checkmark$  Make sure the IR receiver is connected to the Amimon-AMN36254\_PR2 receiver.
- $\checkmark$  Make sure there is a far enough distance between the IR receiver and any fluorescent lighting or radiation interfering with the IR signals.

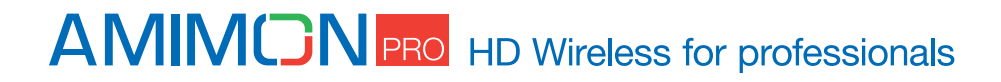

## <span id="page-32-0"></span>**Other malfunctions**

**The receiver keeps outputting a "Searching…" message, and the NETWORK LED is constantly blinks:** It should take up to one minute to establish a wireless link. If the link was not established within that time period, verify the transmitter is powered on and not connected to another receiver.

**The receiver is outputting "Connected to source name, Please Check Video Source":** Check the HD-SDI connection between the transmitter and the video source.

**The receiver displayed a connection failure message and outputs a "Wireless Off" message:** If there is more than one registered transmitter, and the receiver failed to connect to it within a minute or two, the receiver will go into standby mode and shut down the RF. In order to connect to the desired source, press on the "SOURCE" button and choose the desired source.

**The NETWORK LED blinks rapidly and there is no display on the monitor:** Power cycle the unit. If the issue remains, the device might be faulty. Please contact Amimon support team.

**Link cannot be established or poor video/Audio quality:** Try to decrease the range between the transmitter and the receiver or remove obstacles out of the way between the transmitter and receiver.

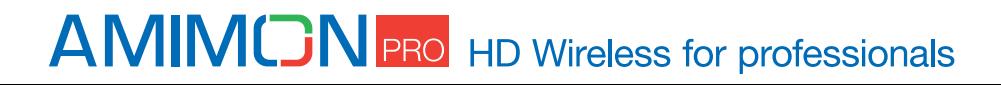

## <span id="page-33-0"></span>**Appendix**

#### **Tx without enclosure**

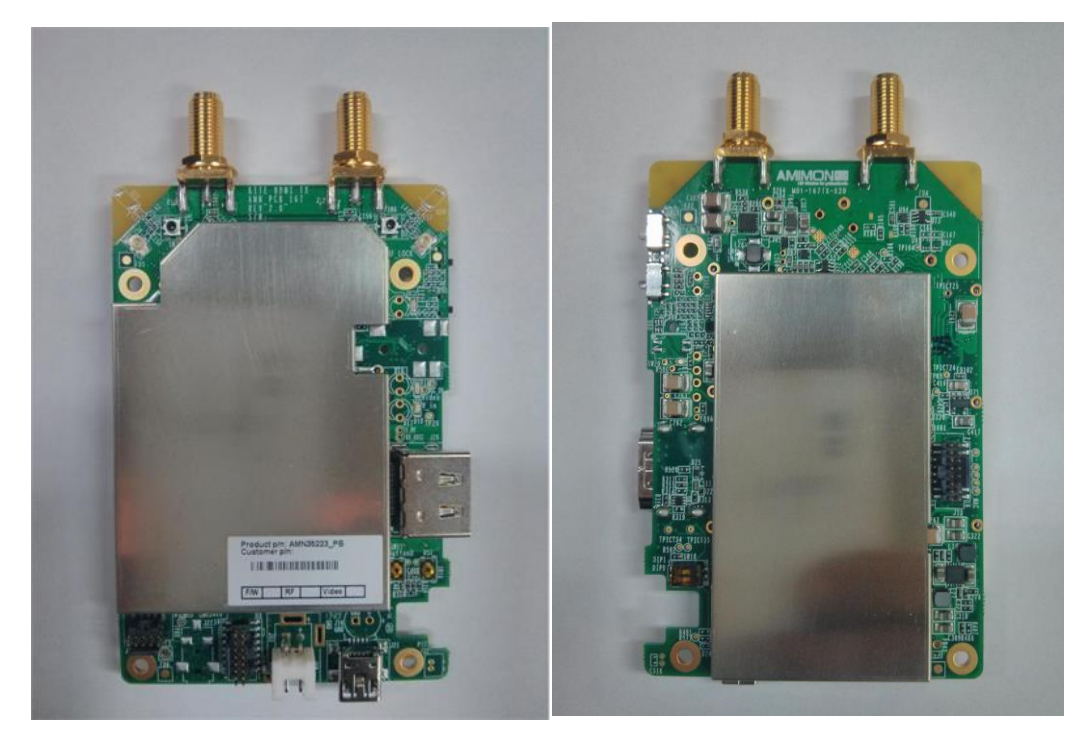

### **Rx without enclosure**

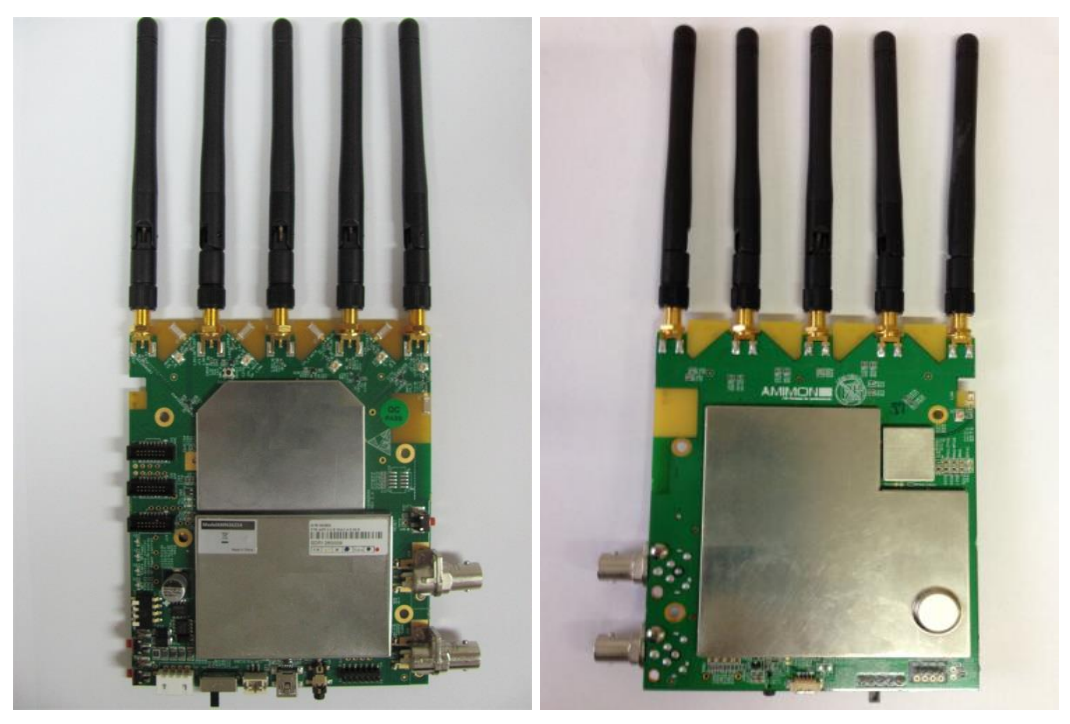